# **Auto Booking Confirmation Customer Guideline & Information**

**CE Hapan-Ung** 

**EG** Hipapi Lioyal

**BL** Hanno-Lion

**III** Happen

**BE** Haplic

**All** Hanan-Howd

**AL** Hanap-Lloyd

**IL** Hapag-Lloyd

**EL** Hapag-Lloyd

**AL** Hapag-Lloyd

**III** Happo-Lloyd

**44 Hapag-Lloyd** 

**III** Hapag-Lloyd

**III** Hapag-Lloyd

**III** Hapag-Lloyd

**AL** Hapag-Lloyd

**AL** Hapag-Lloyd

**AL** Hapag-Lioy

**AL** Hapag-Lloyd

**ILE** Hapap-Lloyd

**BB** Hapag-Lloyd

**AL** Hapag-Lloyd

**AL** Hapag-Lloyd

**AL** Hapag-Lloyd

**III** Hapag-Lloyd

**ALL** Hanno Linet

**AL** Hapag-Lloyd

**AL** Hapag-Lloyd

**IE** Hapag-Lloyd

**Hapag-Lloyd** 

Hammed learn

**E Ringo-Lloyd** 

Hopag-Lloyd

**Nopag-Lloyd** 

18/07/2019 Quality Service Center - Suzhou

**AL** Hapap-Lloyd

**AL** Hapag-Lloyd

**AL** Happo-Lloyd

**AL** Hango-Lloyd

**IE** Hapag-Lloyd

**ALL** Hanso-Lloyd

**Bill** Hangout Iowel

**AL** Hanso Lloyd

**AL** Hanno-Lloyd

**BR** Hanno Linux

**AL** Hanno-Lloyd

**BB** Hanap-Lloyd

**EE** Hapao-Lloyd

**AL** Hapag-Lloyd

**A** Hapag-Lloyd

**CE** Happa-Lloyd

**All** Homes-Line

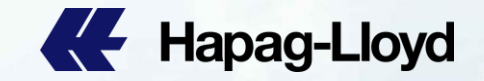

**AL** Hapag-Llow

**AL** Happo-Lloyd

**CE** Hapag-Lloys

**AL** Hanno Line

**AL** Hapan-Lloyd

**All** Happy-Lloyd

**AL** Happo-Lloyd

**AL** Hapag-Lloyd

**AL** Hapag-Lloyd

**AL** Hapag-Lloyd

**AL** Hapag-Lloyd

**CE** Hapag-Lio

**AL** Hapag-Lloy

**CE** Hapag-Lloyd

**AL** Hapag-Lloy

**CE** Hapag-Lloy

Hanno Lloy

### **Auto Booking Confirmation**

It is in Hapag-Lloyd's strategic interest to achieve high operational efficiency and to improve customer experience and satisfaction.

We have introduced Auto Booking Confirmation since June 2018 and this helps to significantly speed up booking cycle times for our customers while at the same time improve efficiency on the customer service side.

With the aim to further improve your booking experience with Hapag-Lloyd, we have prepared this guideline on the important information that you should provide at time of Booking on the e-Booking platform that you are using. This will greatly help us to better your booking experience with Hapag-Lloyd.

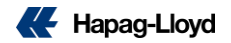

### **What are the information you need?**

1) Contract Number

This is contract number that you have with Hapag-Lloyd and an example could be RA# 3362833 or Service Contract # S19NGP001.

2) Marketing Routing Code (MR Code)

This is the marketing code provided for your contract, example ABCDEF 1.

In case you are unsure what your MR code is, please do not hesitate to contact our dedicated Customer Service or Sales Coordination colleagues.

3) Booking Information

This includes information to the booking that you are placing.

Example. Shipper, Consignee, Commodity, Container Type, Port of Loading/Destination, Cargo Weight, Payment Terms, Bill of Lading Type etc.

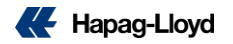

### **What are the information you need?**

### 4) HS CODE

This is the international code used to classify commodity.

To be able to provide you with faster booking response, please assist to provide the HS CODE that is applicable for your Quotation or Contract .

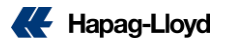

### **Web Booking**

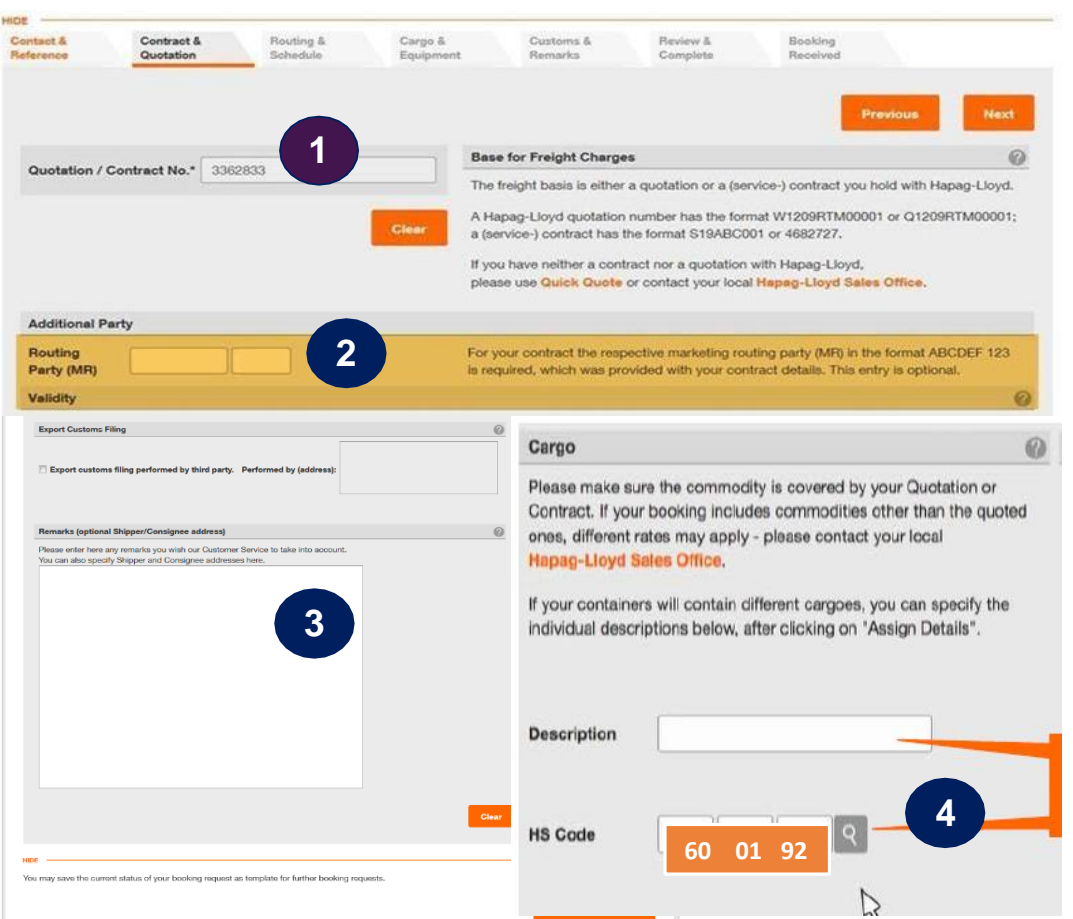

Please insert the required information attime of booking:

1. Contract Number

This is contract number that you have with HL and the example is 3362833 or S19NGP001

#### 2. Routing Party (MR)

This is the marketing code that was provided for your contract, example ABCDEF 1

#### 3 . Booking Remarks

You may also enter the MR Code in this field (please strictly follow the format and spacing of "MR CODE :ABCDEF 1")

#### 4 . HS CODE

This is the international code to determine the classification of your commodity , it should be covered by your Quotation or Contract(example: 60 01 92)

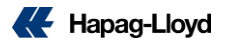

### **INTTRA ACT / Desktop - Step1**

Please insert the required information at time of booking

1. Contract Number:

This is contract number that you have with Hapag-Lloyd and the example is 3362833.

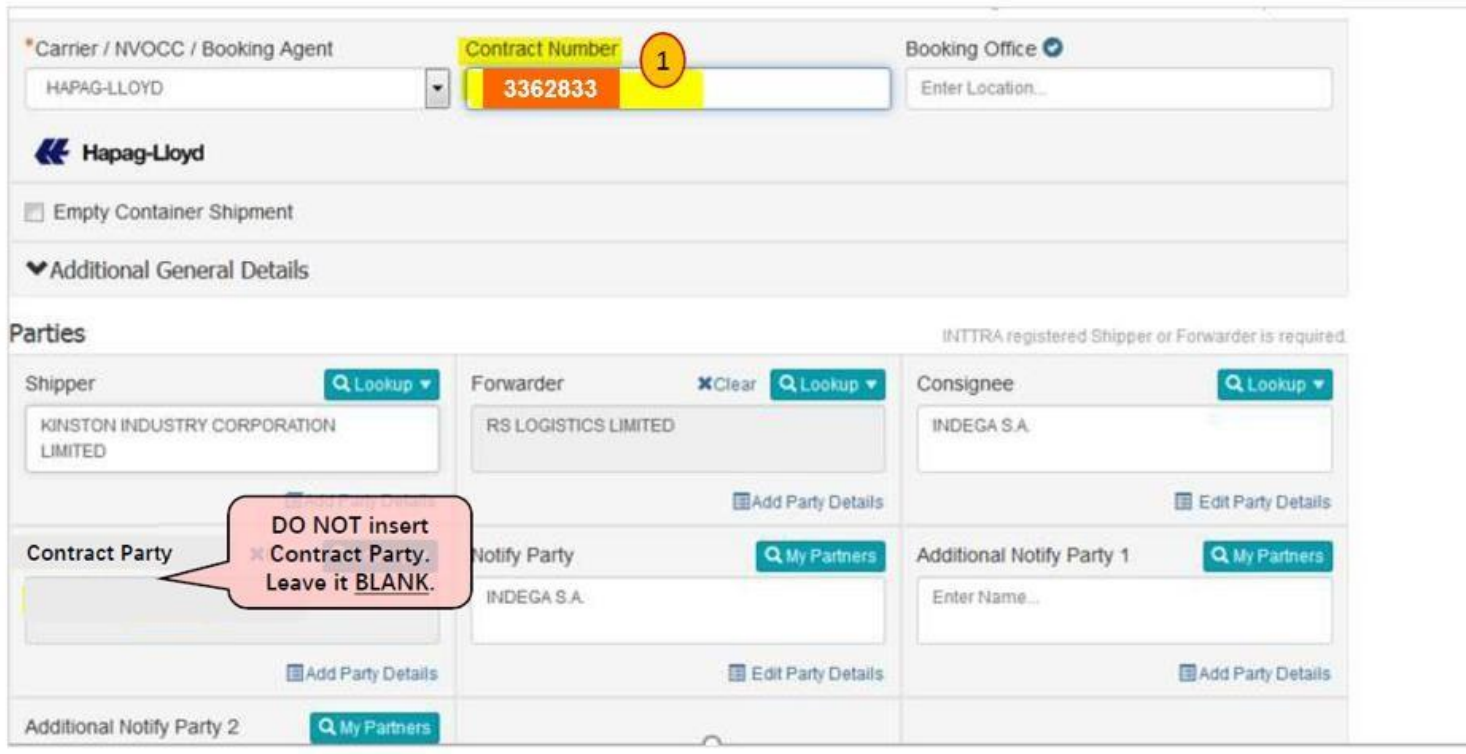

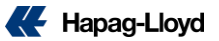

### **INTTRA ACT / Desktop – Step2**

Please insert the required information at time of booking

#### 2. MR CODE

This is the marketing code that was provided for your contract, example ABCDEF1 To be inserted under Customer Comments: MR CODE:ABCDEF 1 (please strictly follow the format and spacing of "MR CODE:ABCDEF1")

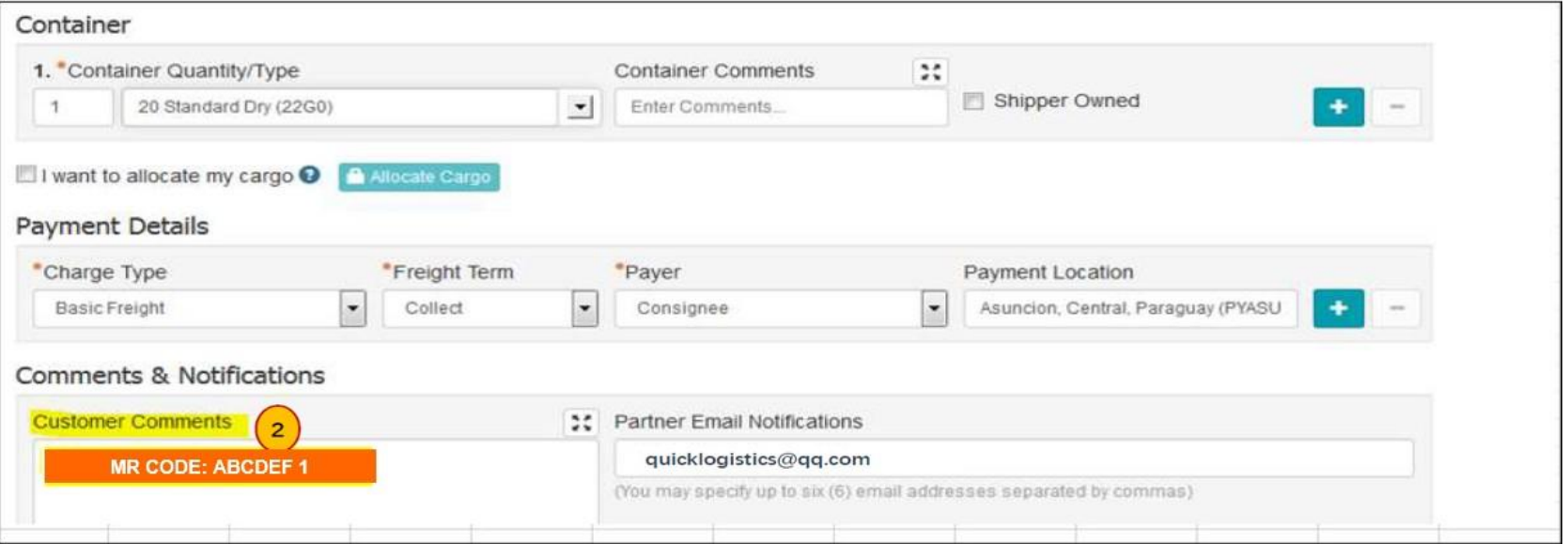

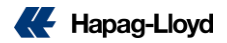

### INTTRA ACT / Desktop – Step2

Please insert the required information at time of booking

#### 3. HS CODE

Cargo

This is the international code to determine the classification of your commodity , it should be covered by your Quotation or Contract, example 60 01 92 To be inserted under Cargo HS CODE: 60 01 92

(The version of Desktop is too old to have the HS CODE field ,so Desktop users should insert it through INTTRA ACT)

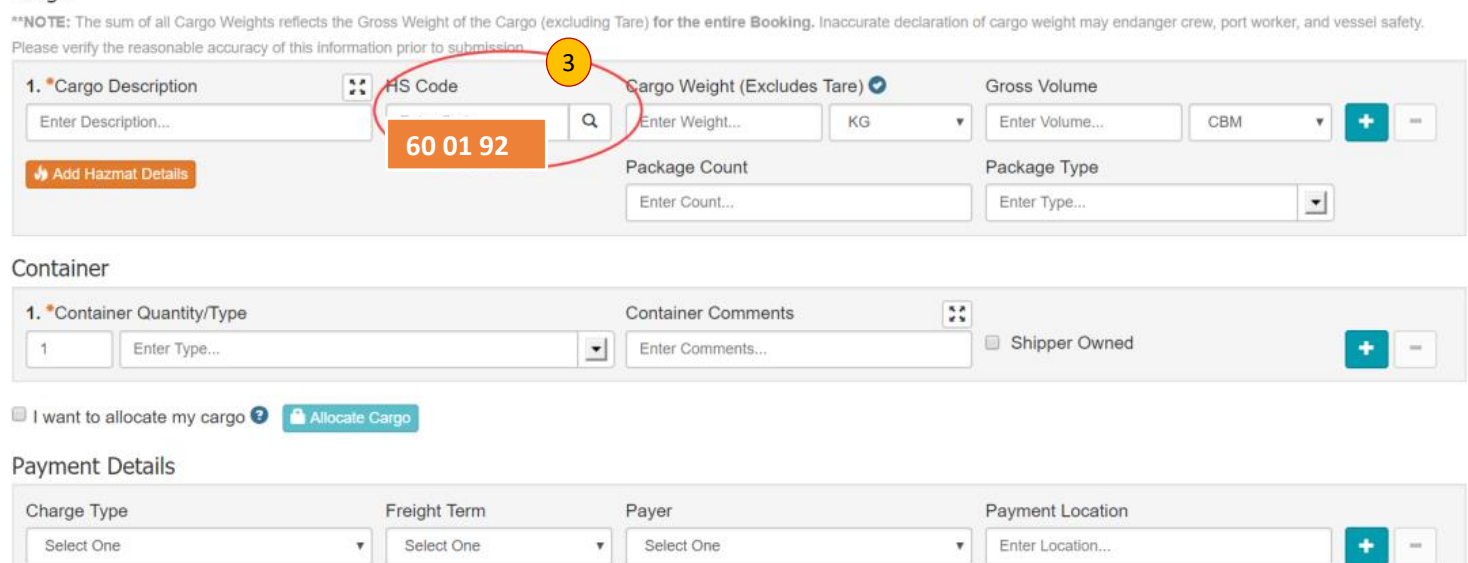

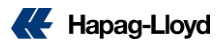

### **EASIPASS- Step 1**

Please insert the required information at time of booking

1. 服务合同号: 3362833

This is contract number that you have with Hapag-Lloyd and the example is 3362833.

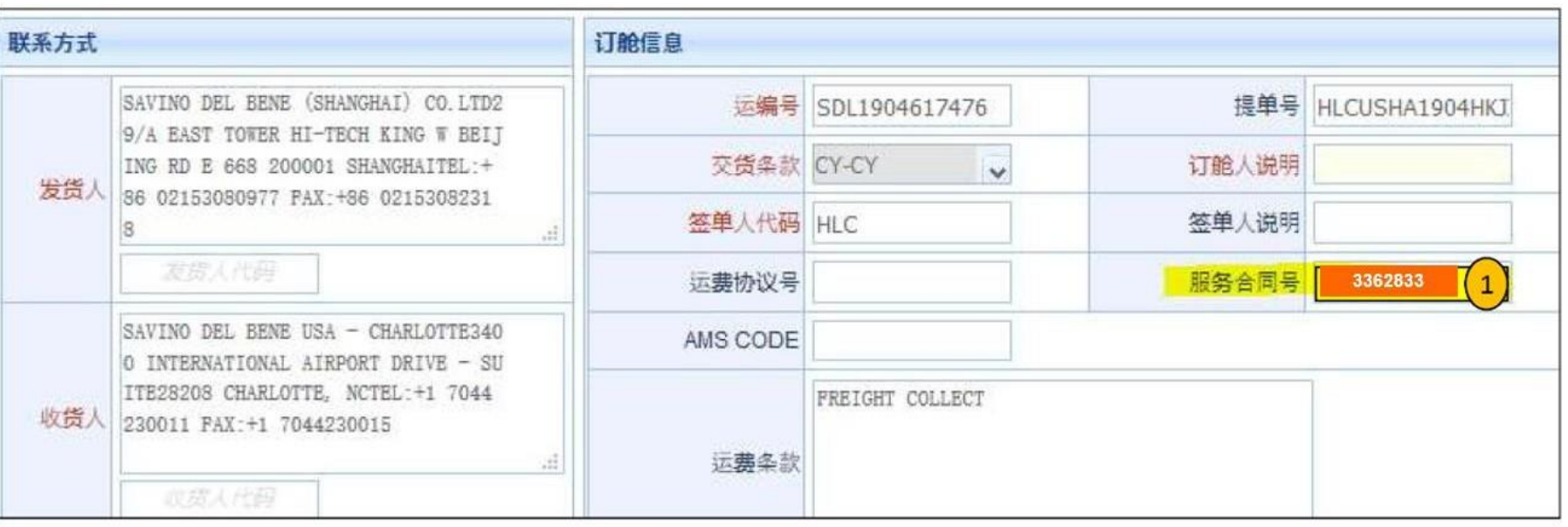

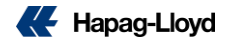

### **EASIPASS- Step 2**

Please insert the required information at time of booking

2. In 备注, please enter the marketing code (MR Code) that was provided for your contract, example ABCDEF 1.

(please strictly follow the format and spacing of "MR Code:ABCDEF 1")

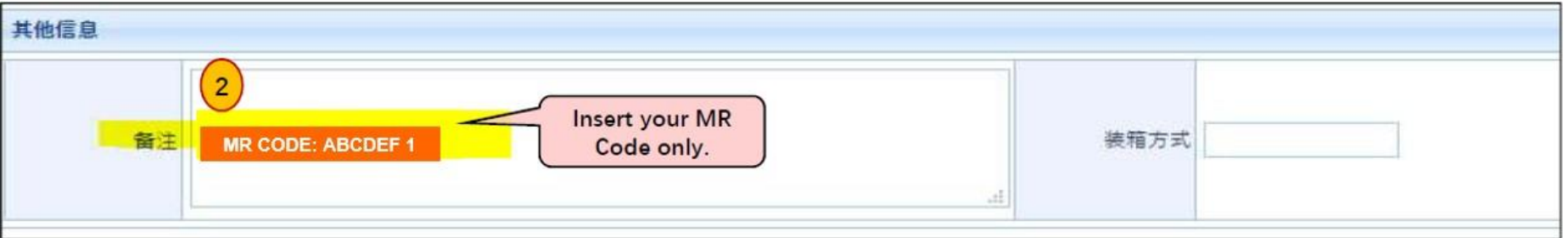

### EASIPASS- Step 2

Please insert the required information at time of booking

3. In 货物信息—货类代码 Please enter the HS CODE that is covered by your Quotation or Contract example 60 01 92.

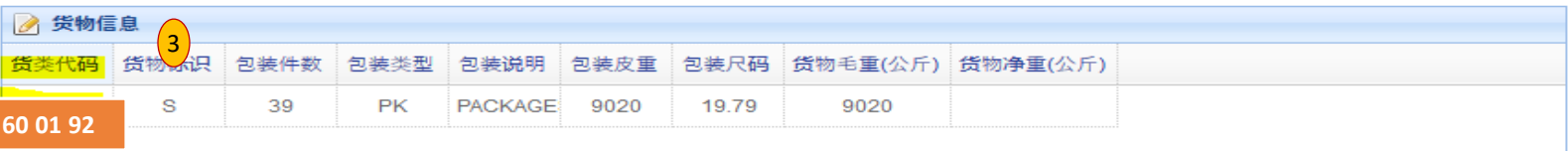

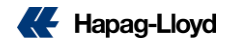

### **INTTRA- Step 1**

Please insert the required information at time of booking

### 1. 合约号码:3362833

This is contract number that you have with Hapag-Lloyd and the example is 3362833.

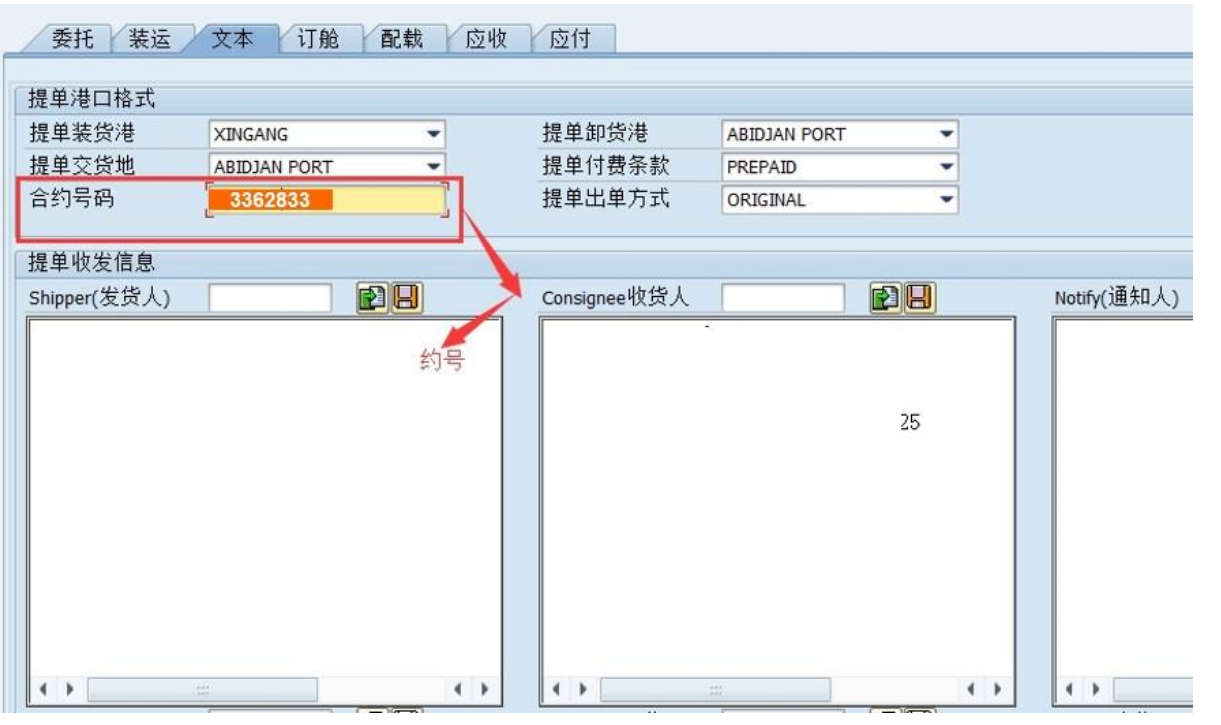

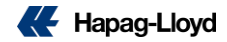

### **INTTRA- Step 2**

Please insert the required information at time ofbooking

#### 2. 备注:MR Code

please enter the marketing code (MR Code) that was provided for your contract, example ABCDEF1. (please strictly follow the format and spacing of "MR Code:ABCDEF1")

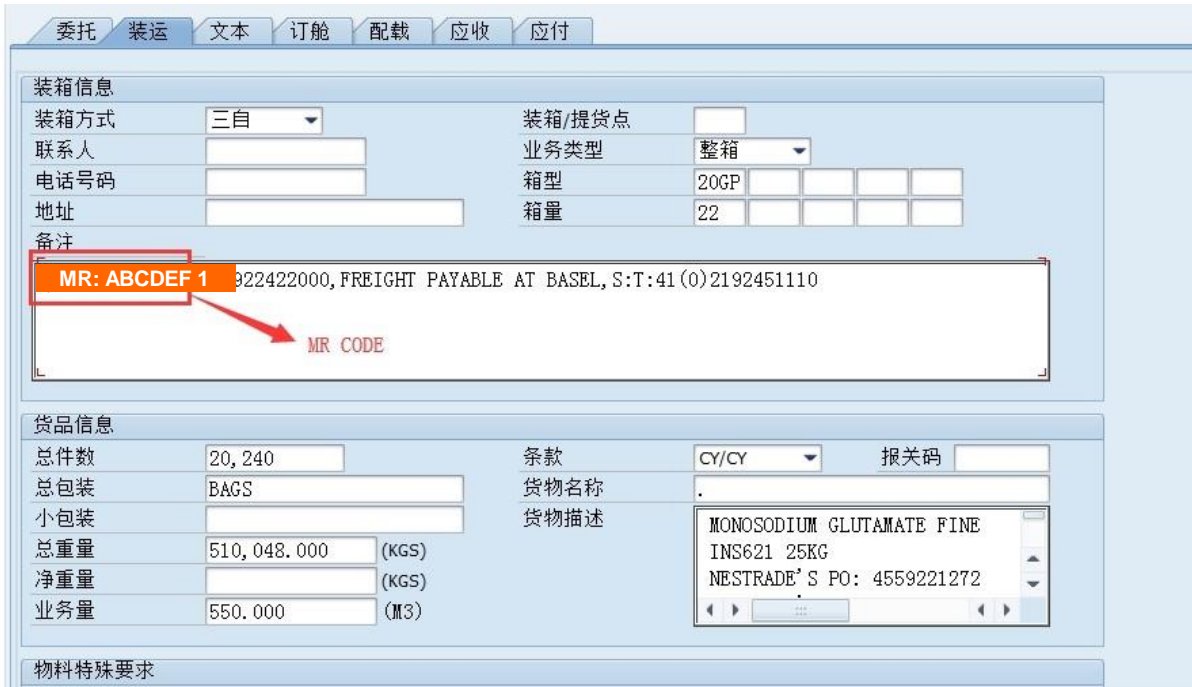

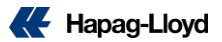

### INTTRA- Step 2

Please insert the required information at time ofbooking

3. 报关码:HS CODE Please enter the HS CODE that is covered by your Quotation or Contract example 60 01 92.

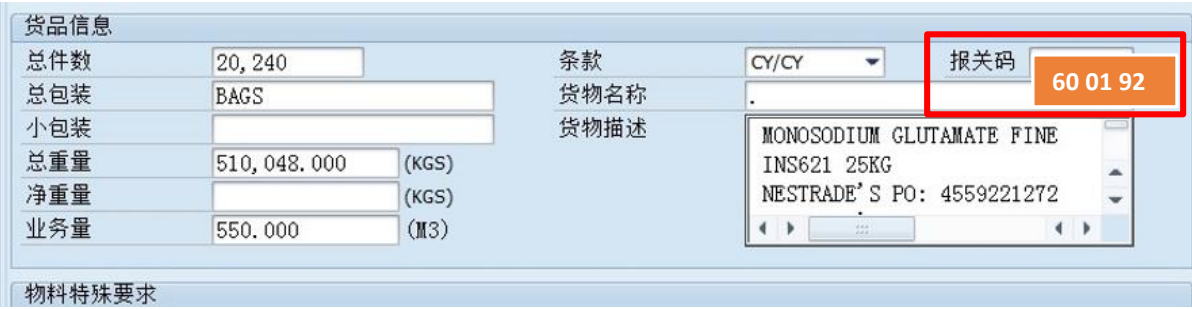

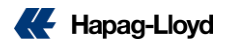

### **SCAC & ACI Codes**

1)For NVOCC customers, kindly input SCAC code (for USA cargo) and ACI CAN-8000 code (for CANADA cargo) in correct booking fields.

2)If you are unsure where to enter this information, please show in booking remark the information "SCAC XXXX" and "8000 XXXX". Our system will capture this information from your remark.

3)For non-NVOCC customer and other vendors, there is no need to remark SCAC and ACI code in the booking

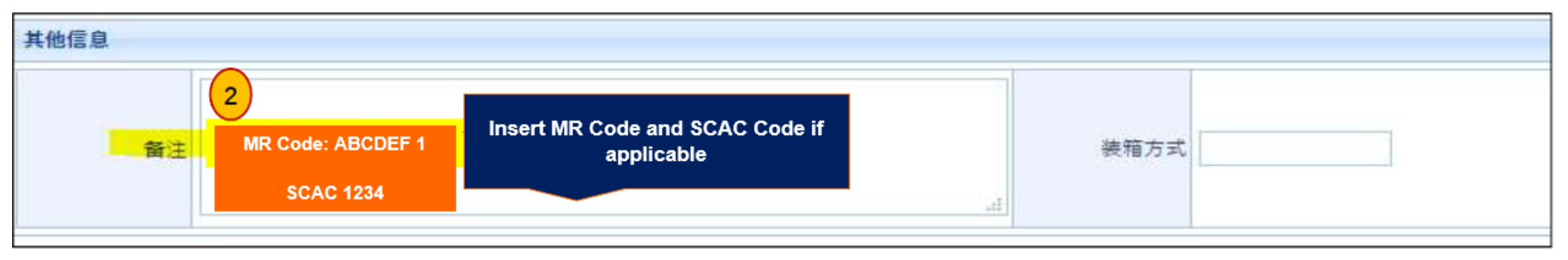

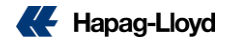

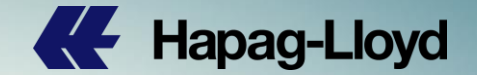

# **FASTRATE Customers**

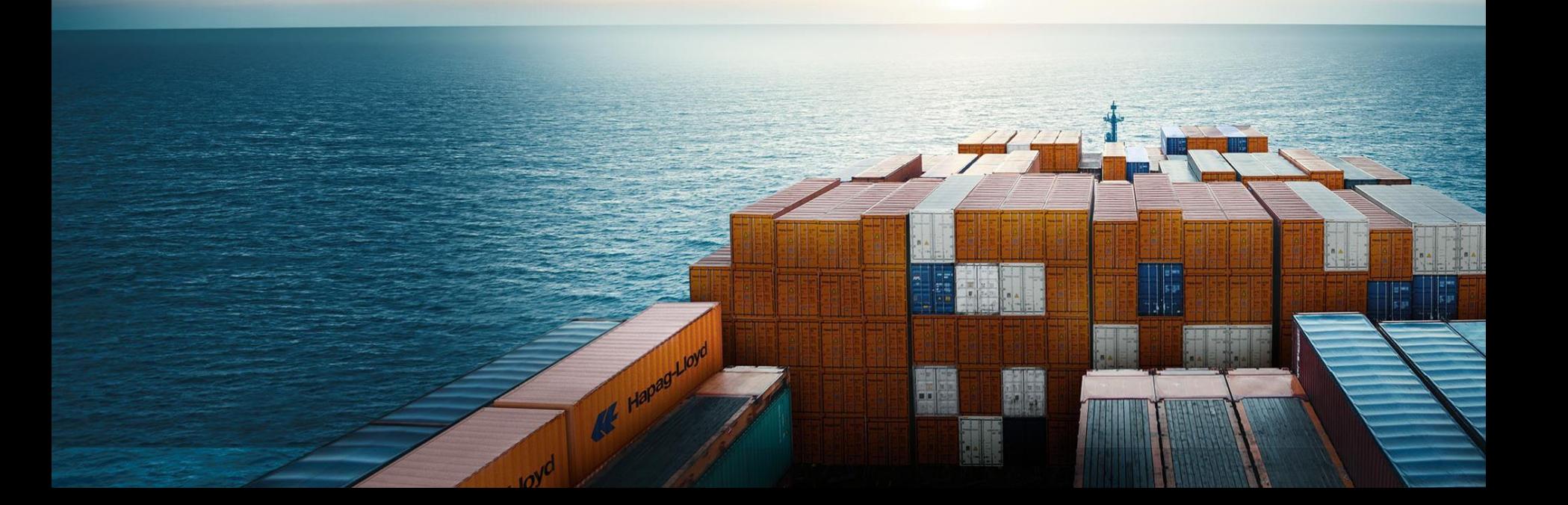

### **FASTRATE**

• FASTRATE is applicable for all FAK and/or Tier customers' bookings on Europe, Latin America and Asia IRTTrades (Not applicable on USA, Canada / FMC related trades)

• FASTRATE will commence for DP Voyages that ETD from China (excl. Taiwan) ports from 1 July 2019 (including out port feeders)

•FASTRATE Booking begins from 19 June 2019 for all FAK shipments with ETD from 1 July 2019

• Booking Guidance explained in Slides 2 and 3: a. INTTRA ACT/ Desktop b. EASIPASS c. Web Booking

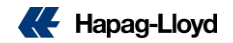

## **INTTRA ACT/ Desktop - Step by Step Guide for FASTRATE**

## **Bookings**

Mandatory Fields for FAK 'FASTRATE' Booking.

Please insert the required information at time of booking

- 1. Contract Number: FASTRATE
- 2. Customer Comments: MR CODE: QUICKL 1

(please strictly follow the format and spacing of "MR CODE:QUICKL 1"

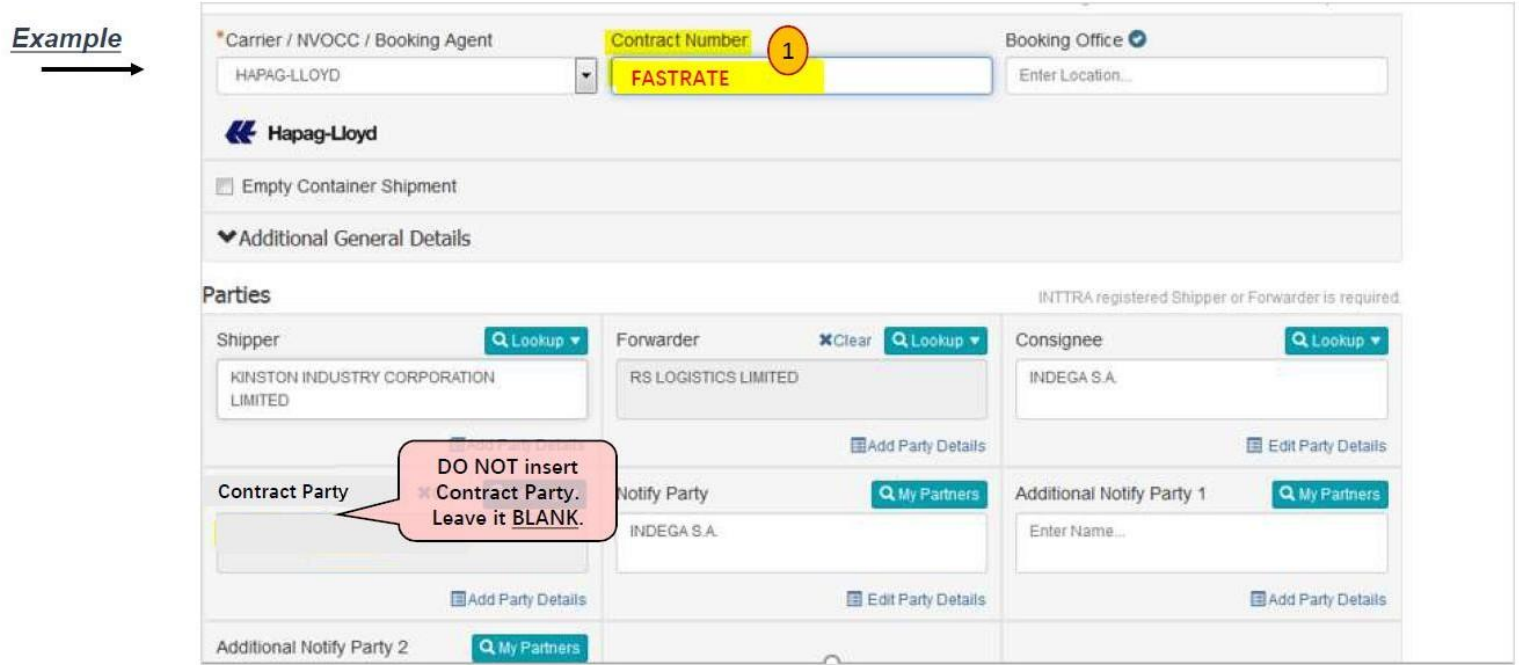

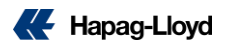

## **INTTRA ACT/ Desktop - Step by Step Guide for FASTRATE**

### **Bookings**

Mandatory Fields for FAK 'FASTRATE' Booking. Please insert the required information at time of booking

1. Contract Number: FASTRATE

2. Customer Comments: MR CODE: QUICKL 1

(please strictly follow the format and spacing of "MR CODE:QUICKL 1"

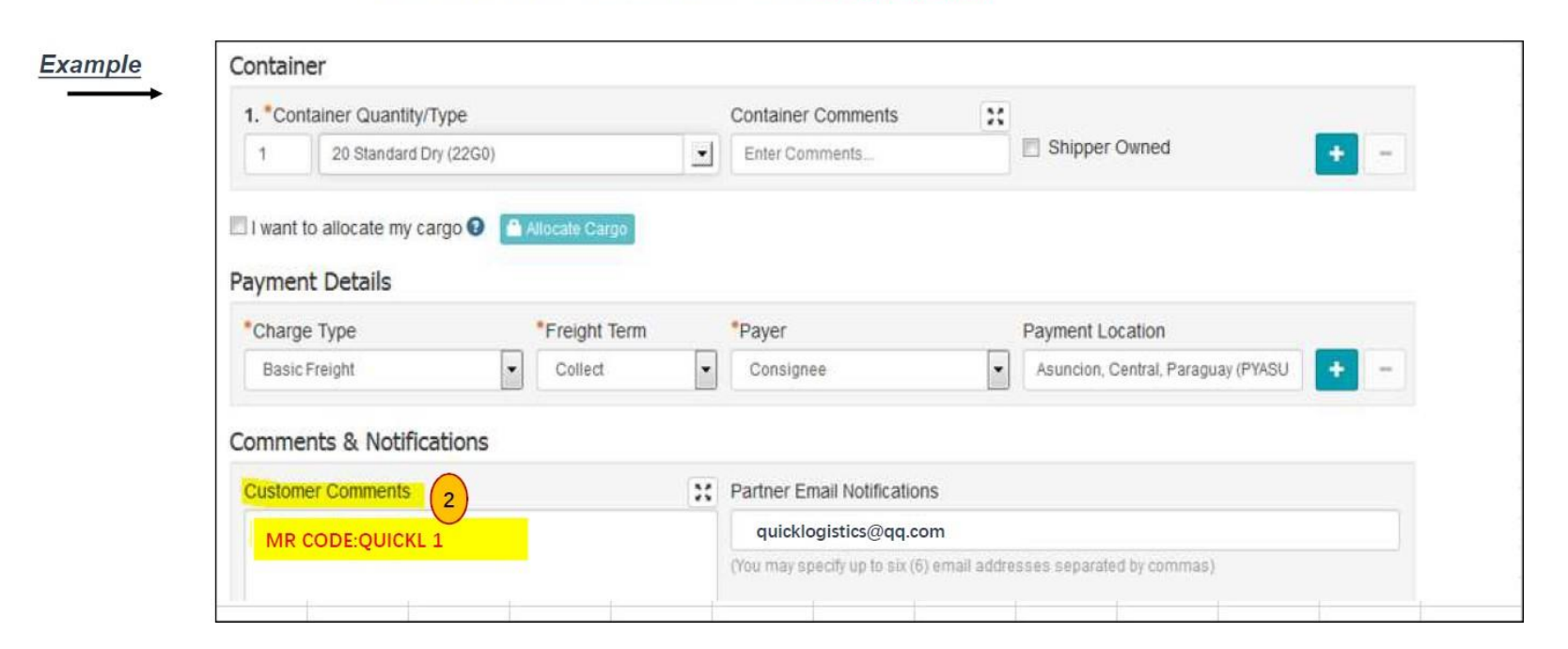

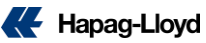

### **INTTRA ACT/ Desktop - Step by Step Guide for FASTRATE**

## **Bookings**

Mandatory Fields for FAK 'FASTRATE' Booking. Please insert the required information at time of booking

- 1. Contract Number: FASTRATE
- 2. Customer Comments: MR CODE: QUICKL 1

(please strictly follow the format and spacing of "MR CODE:QUICKL 1"

3. Cargo HS CODE: **60 01 92**

(The version of Desktop is too old to have the HS CODE field ,so Desktop users should insert it through INTTRA ACT)

### **Example**

#### Cargo

\*\*NOTE: The sum of all Cargo Weights reflects the Gross Weight of the Cargo (excluding Tare) for the entire Booking. Inaccurate declaration of cargo weight may endanger crew, port worker, and vessel safety. Please verify the reasonable accuracy of this information prior to submission

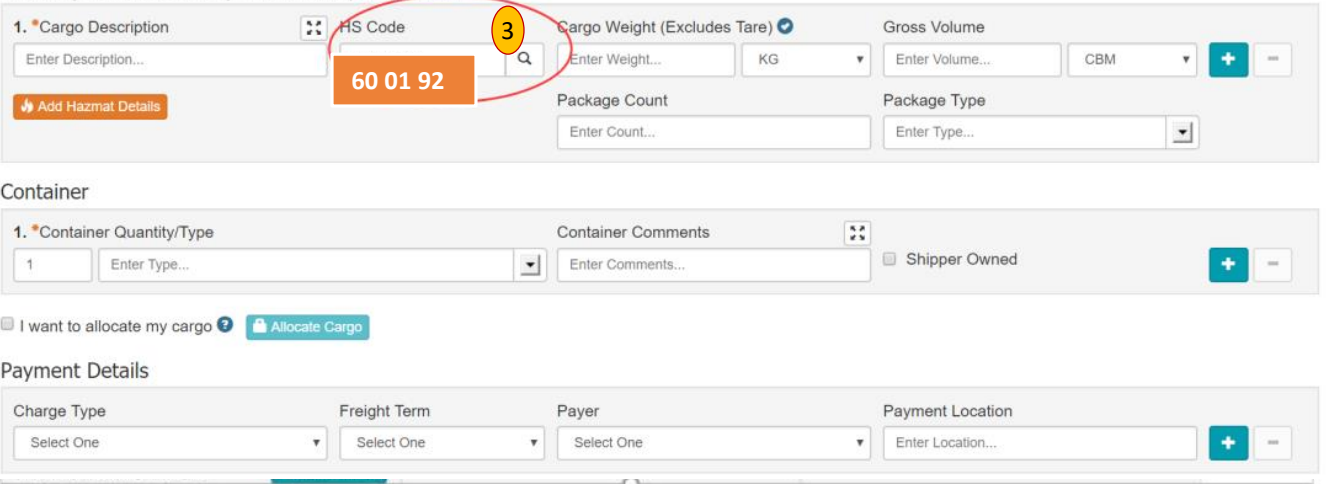

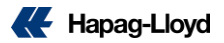

### **EASIPASS - Step by Step Guide for FASTRATE Bookings**

Mandatory Fields for FAK 'FASTRATE' Booking. Please insert the required information at time of booking:

#### 1.服务合同号: FASTRATE 2. 备注: MR CODE:QUICKL 1

(please strictly follow the format and spacing of "MR Code:QUICKL 1"

#### 3. 货物信息 货类代码:**60 01 92**

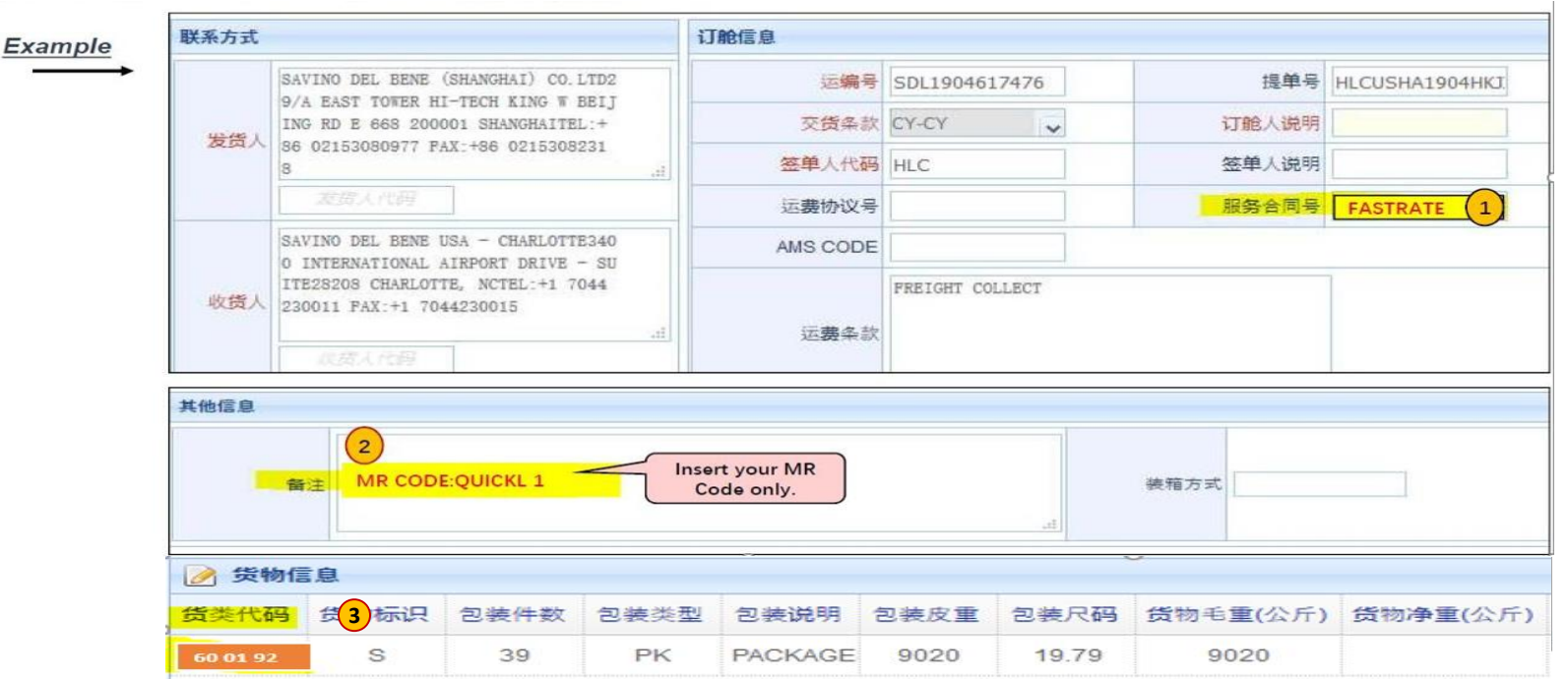

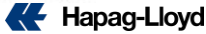

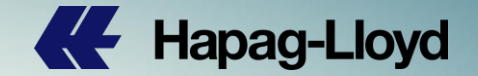

# **Thank you for your attention!**

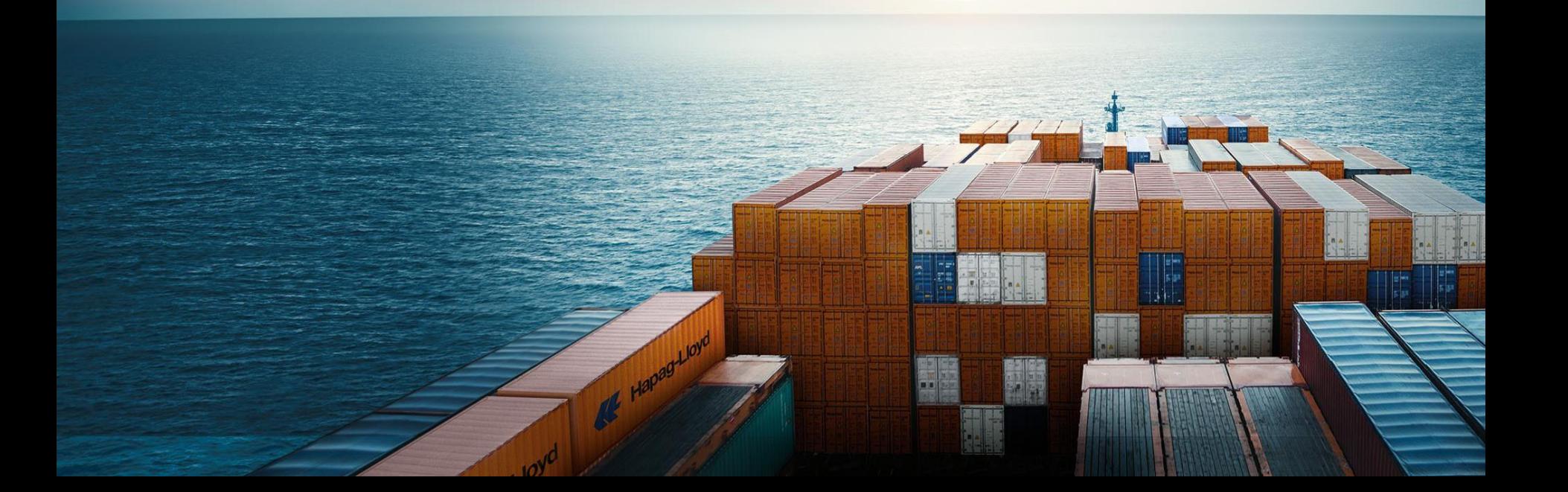